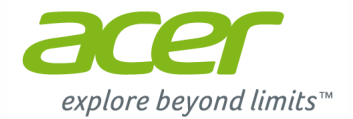

# **C720P Chromebook Manuel d'utilisation**

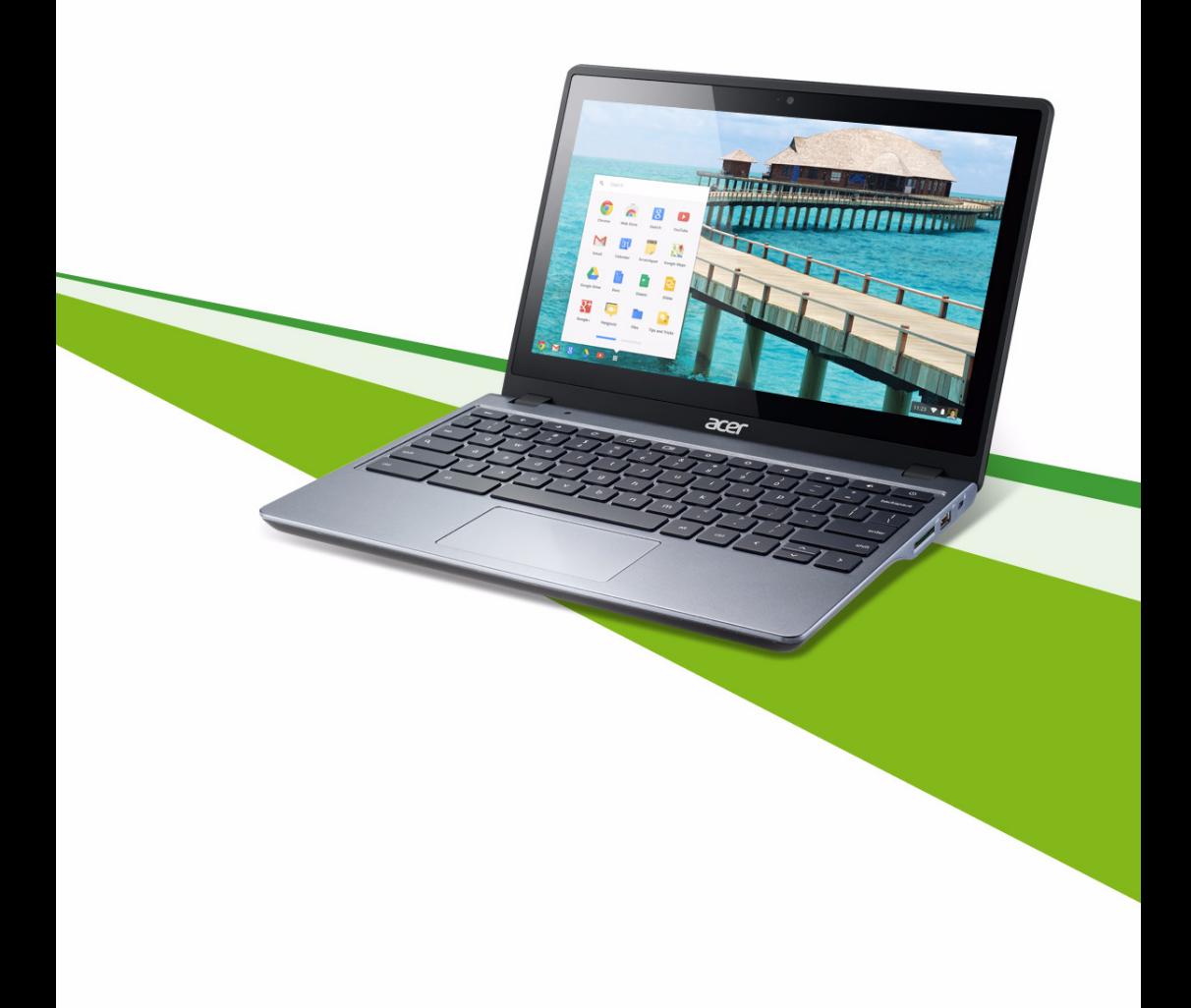

© 2013. Tous droits réservés.

Manuel d'utilisation du C720P Chromebook Première publication : 11/2013

### Enregistrer votre produit

Lors de la première utilisation de votre produit, il est recommandé de l'enregistrer immédiatement. Cela vous donne accès à des avantages utiles, comme :

- **•** Un service plus rapide de la part de nos représentants.
- **•** Une adhésion à la communauté Acer : des promotions et la participation aux enquêtes auprès des consommateurs.
- **•** Les dernières nouvelles d'Acer.

Dépêchez-vous et inscrivez-vous, car d'autres avantages vous attendent !

### Comment s'enregistrer

Pour enregistrer votre produit Acer, veuillez visiter **www.acer.com**. Sélectionnez votre pays, cliquez sur **ENREGISTREZ UN PRODUIT** et suivez simplement les instructions.

Une fois votre demande d'enregistrement reçue, nous vous enverrons un email de confirmation avec les données importantes que vous devrez conserver précieusement.

### Obtenir des accessoires Acer

Nous sommes heureux de vous informer que le programme d'extension de garantie Acer et les accessoires pour notebook sont disponibles en ligne. Venez et visitez notre boutique en ligne et trouvez ce dont vous avez besoin sur **store.acer.com**.

La boutique Acer est progressivement mise en œuvre, et, malheureusement, peut ne pas être disponible dans certaines régions. Veuillez consulter le site régulièrement pour voir quand il sera disponible dans votre pays.

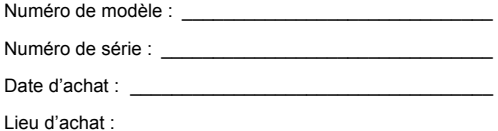

# **Table des matières**

# **[Visite guidée de votre Acer Chromebook 6](#page-5-0)**

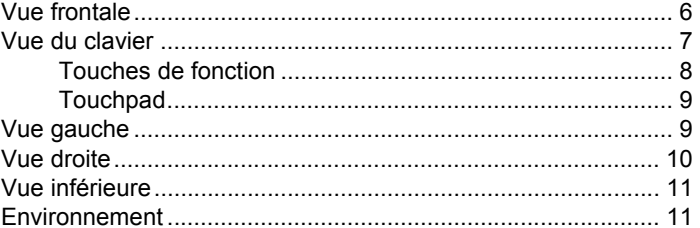

### **[Contrôles de l'écran tactile 12](#page-11-0)**

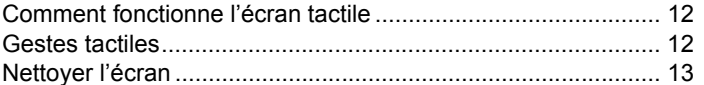

#### Pour commencer and the settlement of the settlement of the settlement of the settlement of the settlement of the settlement of the settlement of the settlement of the settlement of the settlement of the settlement of the s

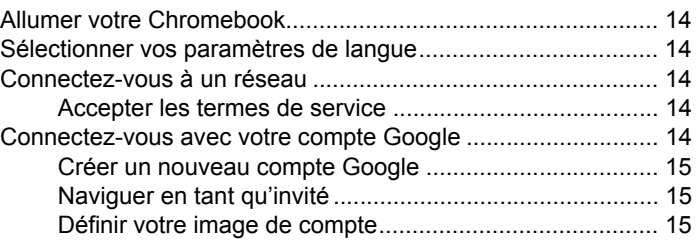

### [Le bureau de Chrome OS 16](#page-15-0)

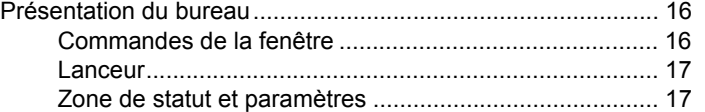

### [Applis 18](#page-17-0)

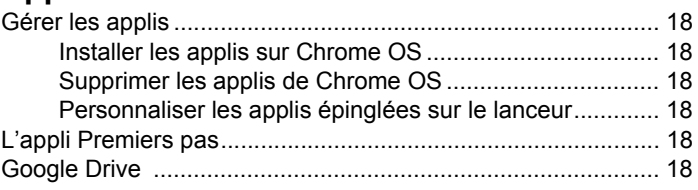

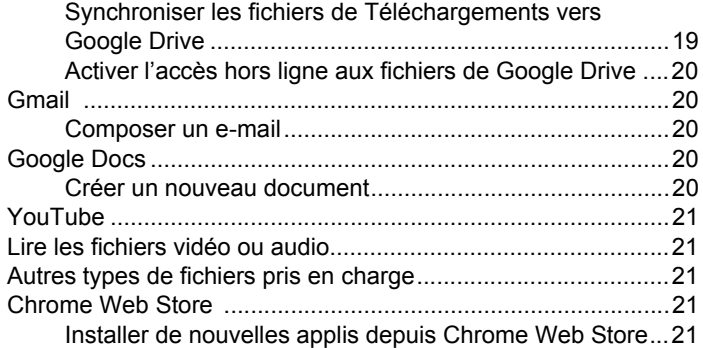

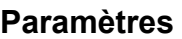

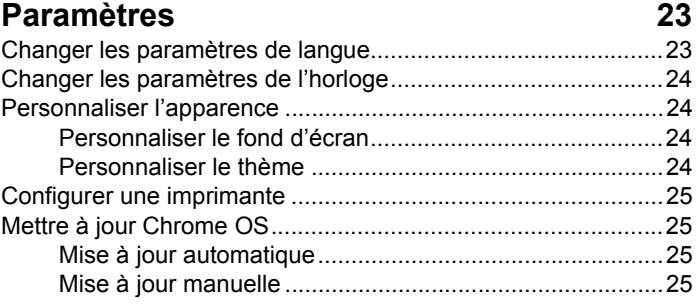

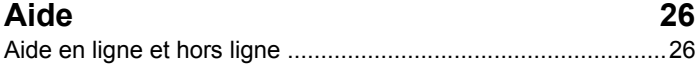

#### **Informations pour votre sécurité et**  [votre confort 27](#page-26-0)

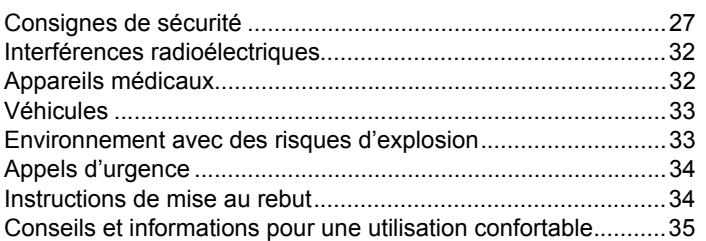

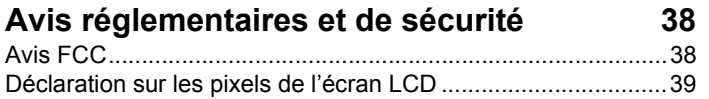

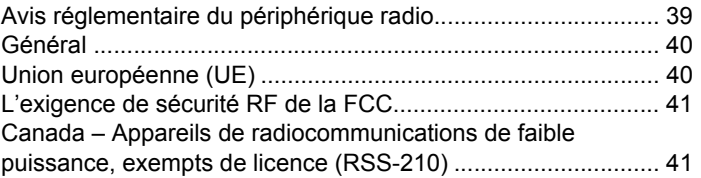

# <span id="page-5-0"></span>**Visite guidée de votre Acer Chromebook**

Maintenant que vous avez fini de le configurer, nous allons vous faire explorer votre nouvel Acer Chromebook.

### <span id="page-5-1"></span>Vue frontale

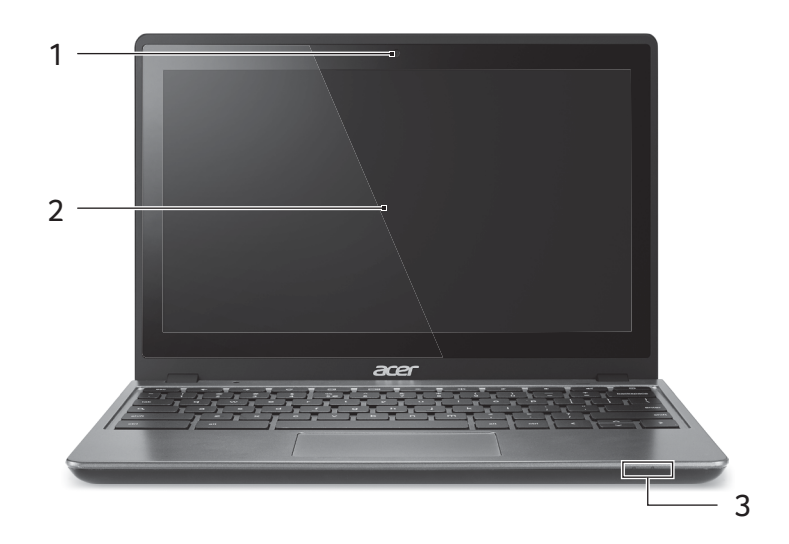

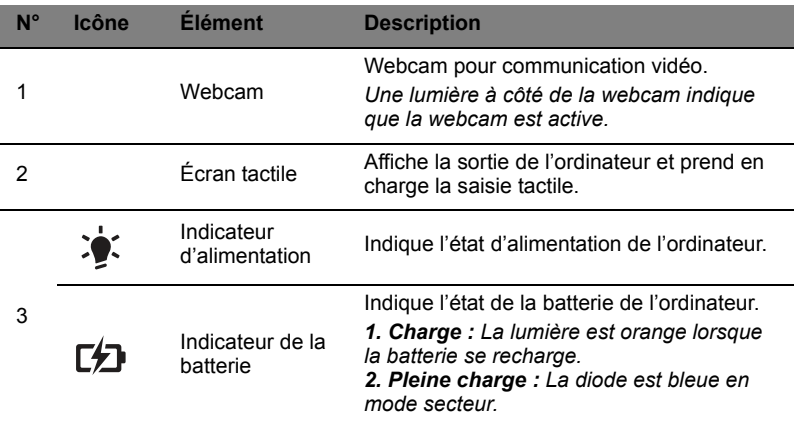

### <span id="page-6-0"></span>Vue du clavier

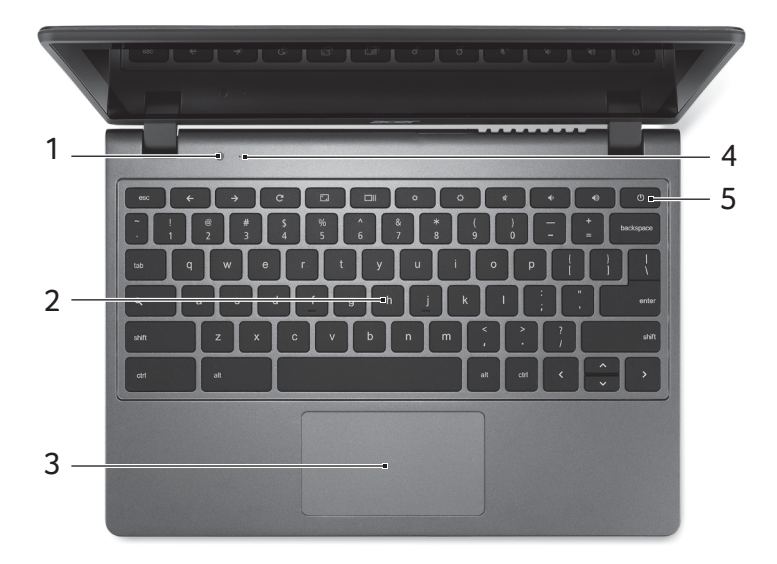

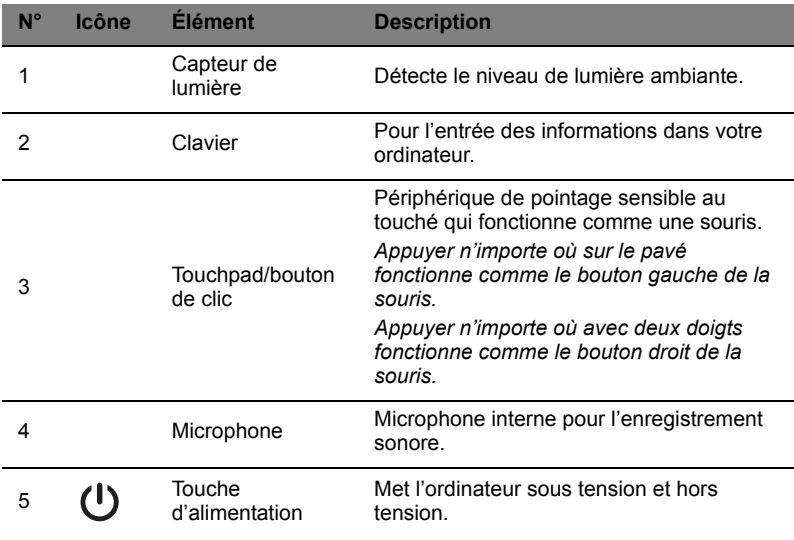

7

<span id="page-7-0"></span>L'ordinateur utilise des touches de fonction ou combinaisons de touches pour accéder à certains contrôles matériels et logiciels, comme la luminosité de l'écran et le volume. Les touches de fonction dédiées ont chacune une fonction spécifique.

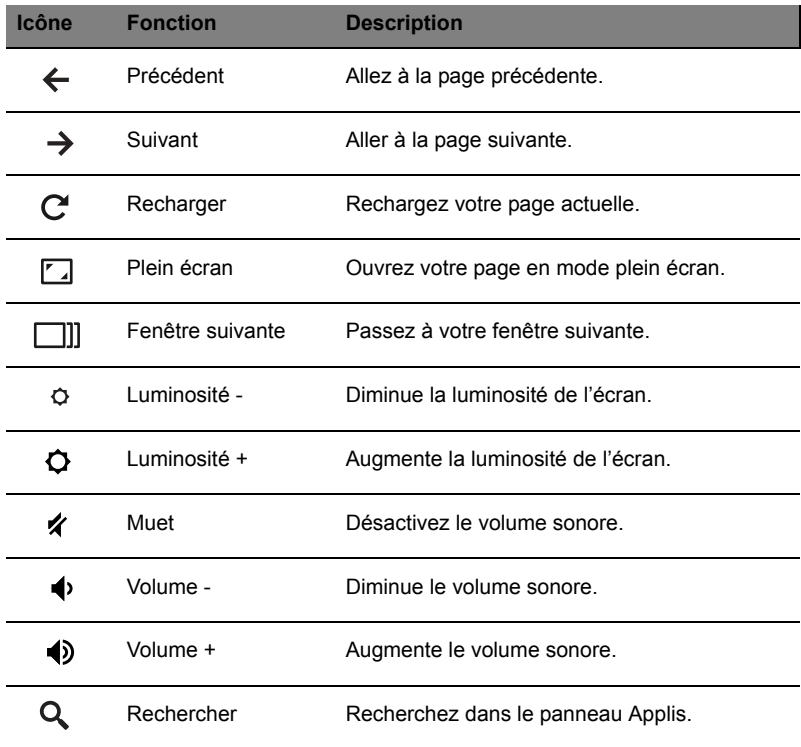

### <span id="page-8-0"></span>Touchpad

Le touchpad intégré est un périphérique de pointage qui est sensible aux mouvements sur sa surface. Cela veut dire que le curseur répond au mouvement de vos doigts sur la surface du touchpad.

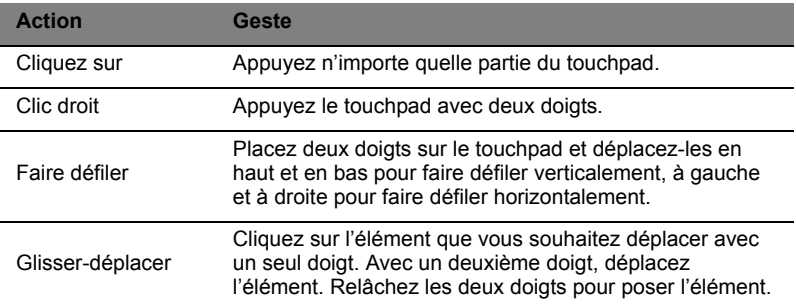

### <span id="page-8-1"></span>Vue gauche

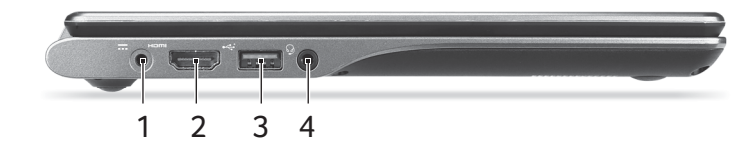

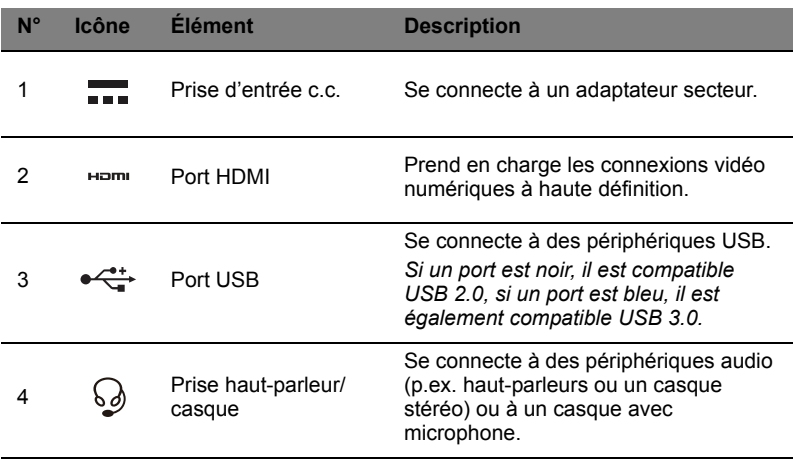

## <span id="page-9-0"></span>Vue droite

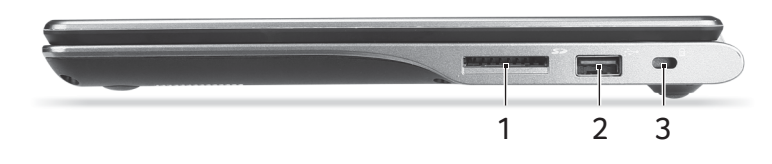

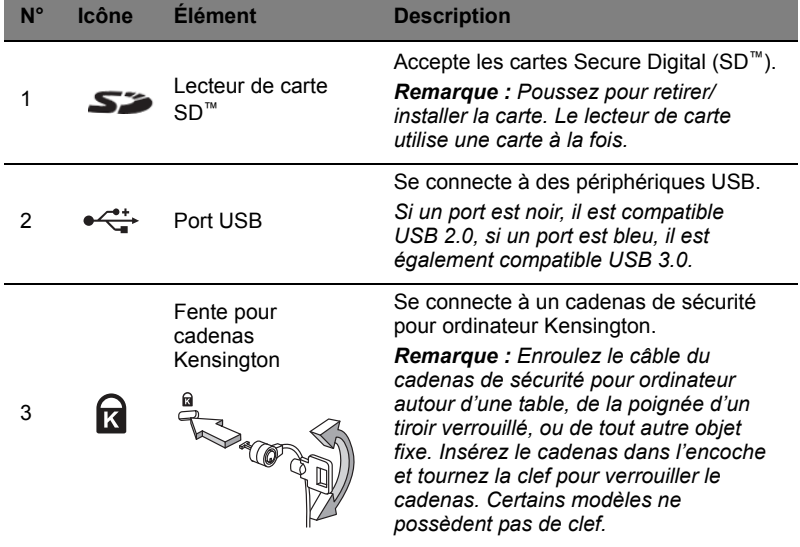

### <span id="page-10-0"></span>Vue inférieure

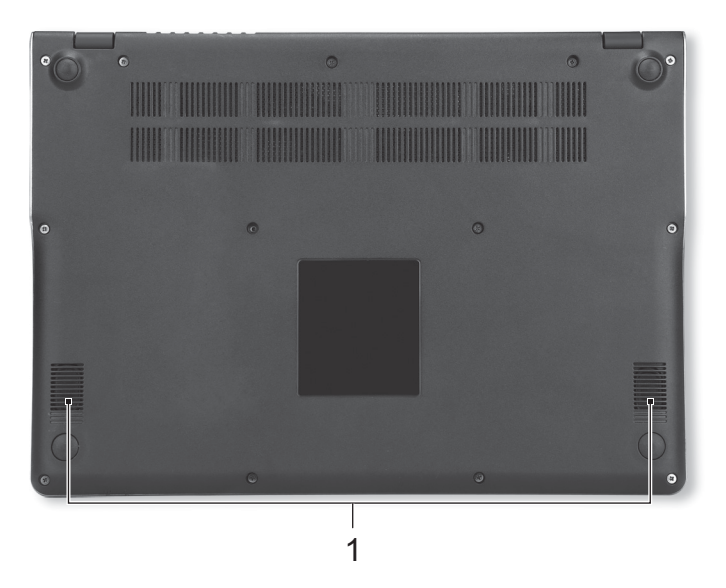

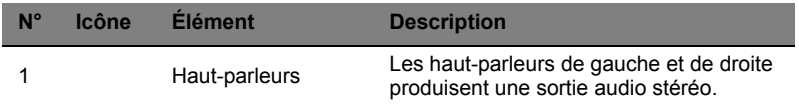

### <span id="page-10-1"></span>Environnement

- **•** Température :
	- **•** En marche : 5°C à 35°C
	- **•** À l'arrêt : -20°C à 65°C
- **•** Humidité (sans condensation) :
	- **•** En marche : 20% à 80%
	- **•** À l'arrêt : 20% à 80%

## <span id="page-11-0"></span>**Contrôles de l'écran tactile**

### <span id="page-11-1"></span>Comment fonctionne l'écran tactile

L'interface de l'écran tactile de votre Chromebook est une surface sensible au toucher qui recouvre l'écran d'affichage tout entier. L'écran détecte votre contact lorsque vous le touchez. Vous pouvez utiliser plusieurs mouvements des doigts, ou 'gestes', pour faire fonctionner votre Chromebook, au lieu d'utiliser le touchpad ou un périphérique de pointage externe tel qu'une souris.

### <span id="page-11-2"></span>Gestes tactiles

Vous pouvez entrer des commandes et des éléments de contrôle sur l'écran le touchant avec un ou plusieurs doigts. Bien que les exemples cidessous montrent l'utilisation de votre index, vous pouvez utiliser n'importe quel doigt pour exécuter les gestes.

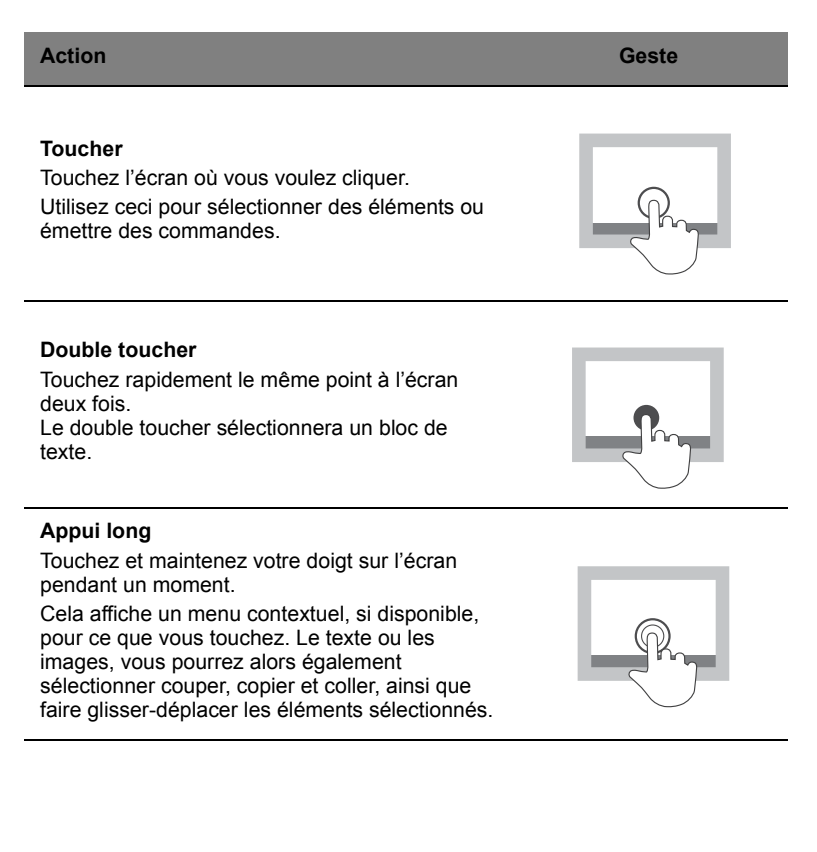

13

#### **Action Geste**

#### **Balayer ou faire glisser**

Faites glisser brièvement un doigt sur l'écran pour balayer. Pour un contrôle plus précis, maintenez votre doigt sur l'écran pour faire glisser.

Balayez vers le haut ou le bas sur une page Web pour faire défiler. Balayez vers la gauche ou la droite pour naviguer en avant ou en arrière dans l'historique du navigateur.

Touchez quelque chose que vous voulez déplacer et faites glisser votre doigt pour le déplacer vers un autre emplacement.

#### **Balayer vers le haut depuis le bord inférieur**

Faites glisser un doigt vers le haut depuis le bord inférieur de l'écran.

Cela active et désactive le masquage automatique pour l'étagère des applis.

#### **Pincer ouvrir/fermer**

Faites glisser deux doigts l'un vers l'autre pour un zoom arrière, ou à l'opposé pour un zoom avant.

Cette fonction n'est disponible que sur les pages Web qui le prennent en charge, par exemple Google Maps.

### <span id="page-12-0"></span>Nettoyer l'écran

Lorsque vous utilisez l'écran tactile, après un certain temps, il peut devenir un peu sale. C'est une bonne idée de nettoyer l'écran de temps en temps. Il est préférable d'utiliser un chiffon de nettoyage en microfibres non pelucheux, ou équivalent, de frotter légèrement pour enlever toute saleté ou poussière accumulée.

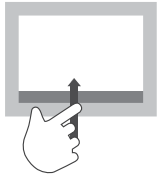

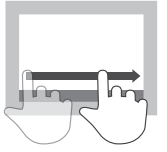

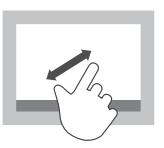

# <span id="page-13-0"></span>**Pour commencer**

### <span id="page-13-1"></span>Allumer votre Chromebook

Sur le Chromebook, le bouton d'alimentation est situé sur le coin supérieur droit du clavier. Un écran « connecter » apparaîtra au premier démarrage du Chromebook.

### <span id="page-13-2"></span>Sélectionner vos paramètres de langue

Utilisez la liste déroulante « Sélectionnez votre langue » pour choisir votre paramètre de langue par défaut. S'il y a plus d'une façon de taper dans votre langue, vous pouvez être invité à sélectionner une méthode de saisie au clavier ainsi.

### <span id="page-13-3"></span>Connectez-vous à un réseau

Sélectionnez un réseau sans fil dans la liste « Sélectionner un réseau », pour vous connecter à Internet. Si l'accès au réseau est protégé, vous aurez besoin d'un mot de passe d'accès pour vous y connecter.

#### <span id="page-13-4"></span>Accepter les termes de service

Une fois connecté à un réseau, acceptez les Termes de service. Votre Chromebook téléchargera ensuite les mises à jour système disponibles pour que vous obteniez automatiquement les dernières fonctionnalités de Chrome OS.

### <span id="page-13-5"></span>Connectez-vous avec votre compte Google

Si vous avez déjà un compte Google, entrez votre nom d'utilisateur et mot de passe dans la zone de connexion qui apparaît et cliquez sur **Connexion**.

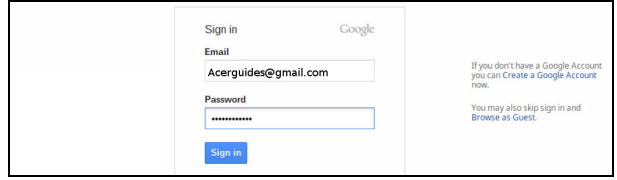

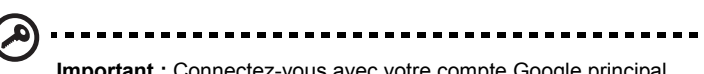

**Important :** Connectez-vous avec votre compte Google principal. Ce compte sera défini comme le propriétaire et est le seul compte qui pourra modifier certains paramètres Chrome.

#### <span id="page-14-0"></span>Créer un nouveau compte Google

Vous pouvez créer un compte Google si vous n'en avez pas déjà un. Cliquez sur **Créer un compte Google** sur la droite pour configurer un nouveau compte. Un compte Google vous donne accès à des services Web utiles développées par Google, tels que Gmail, Google Docs, et Google Agenda.

### <span id="page-14-1"></span>Naviguer en tant qu'invité

Vous pouvez également utiliser le Chromebook sans compte Google en cliquant sur **Naviguer en tant qu'invité** sur la gauche.

### <span id="page-14-2"></span>Définir votre image de compte

Cette image représentera votre compte sur l'écran de connexion principal et la zone de statut. Si vous le souhaitez, vous pouvez utiliser la webcam intégrée du Chromebook pour prendre une photo. Si vous ne voulez pas prendre une photo à ce moment, choisissez une icône à la place. Vous pouvez toujours mettre à jour votre image après vous être connecté.

De plus, votre Chromebook est intégré à votre profil de compte Google. Après vous être connecté avec votre compte Google, vous aurez la possibilité de choisir votre image de profil du compte Google.

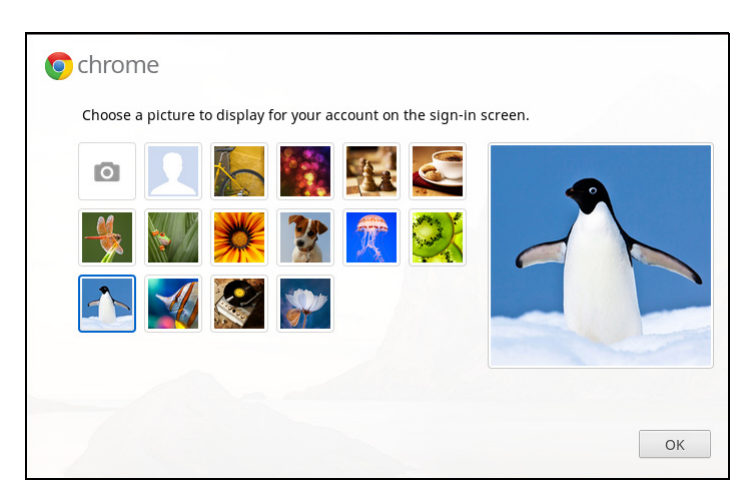

# <span id="page-15-0"></span>**Le bureau de Chrome OS**

### <span id="page-15-1"></span>Présentation du bureau

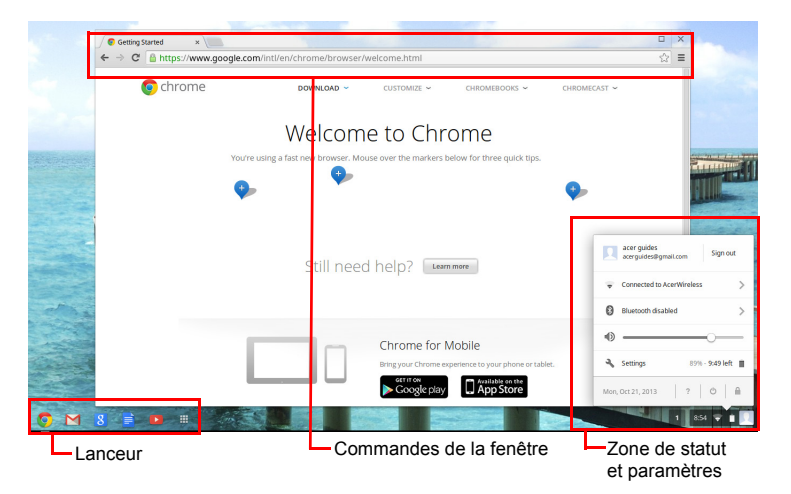

### <span id="page-15-2"></span>Commandes de la fenêtre

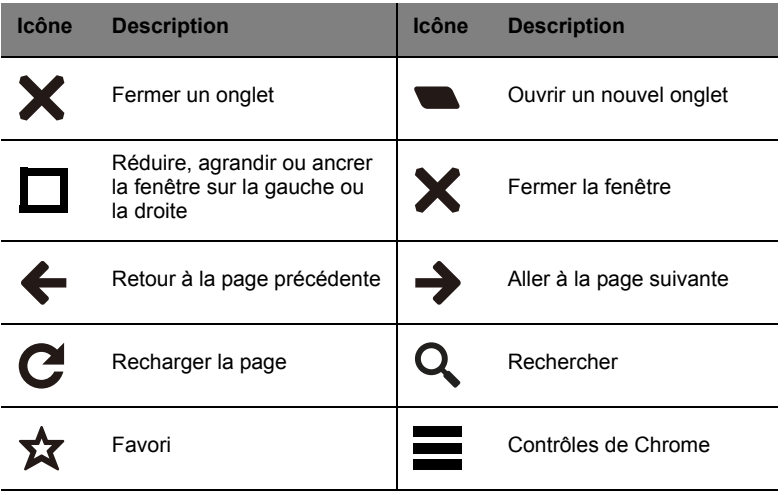

17

Ω.

#### <span id="page-16-0"></span>Lanceur

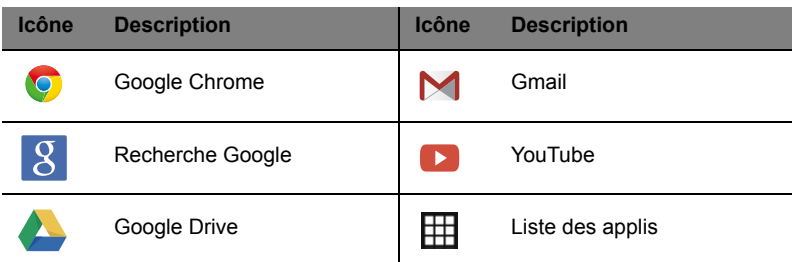

#### <span id="page-16-1"></span>Zone de statut et paramètres

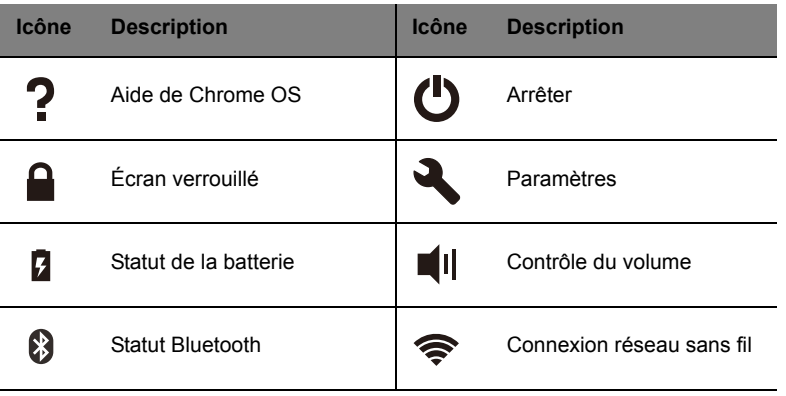

 $\mathbf 0$ 

**Remarque :** Les caractéristiques varient. Certaines icônes peuvent ne pas s'appliquer à votre Chromebook.

# <span id="page-17-0"></span>**Applis**

## <span id="page-17-1"></span>Gérer les applis

### <span id="page-17-2"></span>Installer les applis sur Chrome OS

#### Voir **« [Installer de nouvelles applis depuis Chrome Web Store](#page-20-4) » à la [page 21](#page-20-4)**.

### <span id="page-17-3"></span>Supprimer les applis de Chrome OS

- 1. Cliquez sur le bouton de la liste des applis  $(\boxplus)$ .
- 2. Cliquez droit (cliquez avec deux doigts) sur l'appli que vous souhaitez supprimer.
- 3. Sélectionnez **Supprimer de Chrome**.

#### <span id="page-17-4"></span>Personnaliser les applis épinglées sur le lanceur

- 1. Cliquez sur le bouton de la liste des applis  $(\boxplus)$ .
- 2. Cliquez droit (cliquez avec deux doigts) sur l'appli que vous souhaitez ajouter au lanceur.
- 3. Sélectionnez **Épingler au lanceur**.

Pour réorganiser les applis dans le lanceur, faites les simplement glisser.

## <span id="page-17-5"></span>L'appli Premiers pas

Nous suggérons d'exécuter l'appli Premiers pas depuis la liste des applis dans le lanceur pour consulter quelques informations utiles sur les caractéristiques et le fonctionnement de votre Chromebook.

## <span id="page-17-6"></span>Google Drive **4**

Tous les fichiers enregistrés dans votre *Google Drive* sont enregistrés en ligne et sont accessibles pour d'autres appareils, comme votre Smartphone ou tablette. Les fichiers enregistrés dans le dossier *Téléchargements* sont enregistrés sur votre lecteur local et accessibles uniquement pour votre Chromebook.

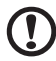

**Remarque :** Vous devez être connecté à Internet pour effectuer les opérations de Google Drive suivantes.

#### <span id="page-18-0"></span>Synchroniser les fichiers de Téléchargements vers Google Drive

1. Dans la liste des applis, cliquez sur l'icône **Fichiers**.

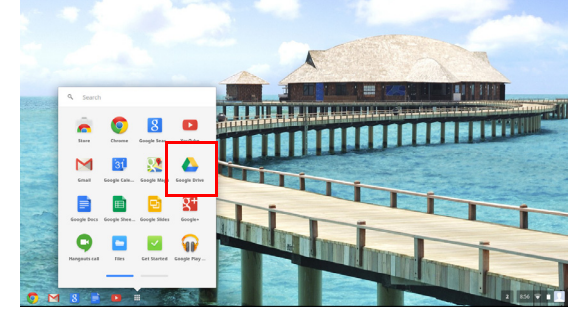

- 2. Si vous accédez à votre Google Drive pour la première fois, cliquez sur l'icône *Google Drive* pour activer l'accès.
- 3. Une fois votre Google Drive activé, sélectionnez les fichiers ou dossiers que vous souhaitez transférer.

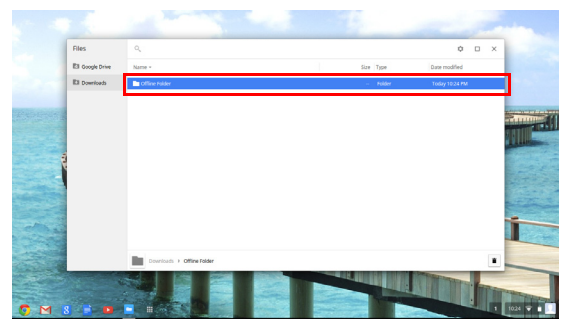

4. Faites glisser-déplacer les fichiers ou dossiers sur *Google Drive*.

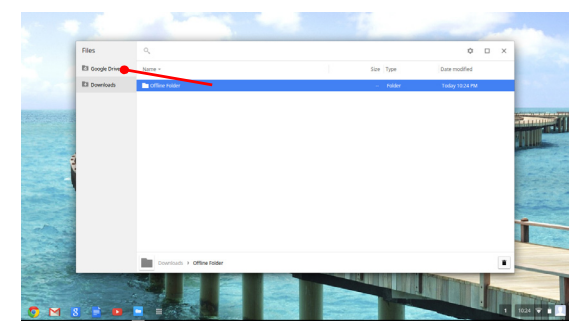

### <span id="page-19-0"></span>Activer l'accès hors ligne aux fichiers de Google Drive

Vous pouvez accéder aux fichiers stockés sur votre Google Drive en mode hors ligne, mais vous devez d'abord activer l'accès hors ligne :

- 1. Dans le panneau Applis, cliquez sur l'icône **Fichiers**, puis cliquez sur **Google Drive**.
- 2. Sélectionnez les fichiers auxquels vous voulez accéder hors ligne.
- 3. Cliquez-droit (appuyez le trackpad avec deux doigts ou alt-clic) pour faire apparaître le menu contextuel et cliquez sur **Disponible hors ligne**. Une coche apparaît pour indiquer que le fichier est disponible hors ligne.

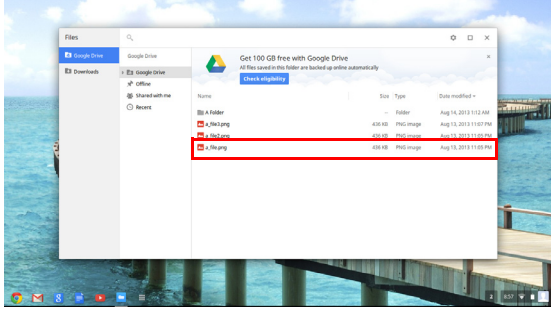

## <span id="page-19-1"></span>Gmail M

<span id="page-19-2"></span>Composer un e-mail

- 1. Depuis le lanceur, cliquez sur l'icône **Gmail**.
- 2. Cliquez sur **NOUVEAU MESSAGE**.
- 3. Entrez l'adresse e-mail du destinataire, le sujet et le message.
- 4. Quand vous avez fini d'écrire votre message, cliquez sur **Envoyer**.

## <span id="page-19-3"></span>Google Docs

#### <span id="page-19-4"></span>Créer un nouveau document

- 1. Depuis le lanceur, cliquez sur l'icône **Google Drive** ( ).
- 2. Cliquez sur **CRÉER** et sélectionnez le type de document que vous voulez créer.

### <span id="page-20-0"></span>YouTube **D**

YouTube est un site de partage des vidéos sur lequel les utilisateurs peuvent télécharger, partager et visionner des vidéos. Vous pouvez y accéder en cliquant sur l'icône **YouTube** sur le lanceur.

### <span id="page-20-1"></span>Lire les fichiers vidéo ou audio

Votre Chromebook dispose d'un lecteur multimédia intégré pour lire les fichiers audio et vidéo. Pour lire un fichier, double-cliquez sur un fichier audio ou vidéo dans votre appli *Fichiers*.

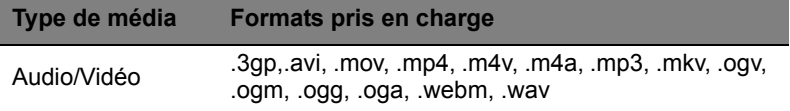

### <span id="page-20-2"></span>Autres types de fichiers pris en charge

Votre Chromebook prend en charge un certain nombre d'autres formats de fichiers.

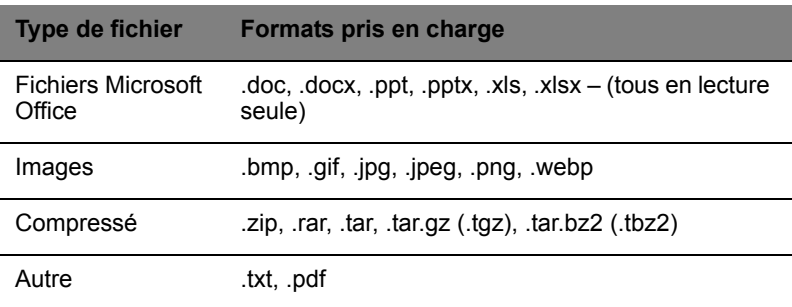

### <span id="page-20-3"></span>Chrome Web Store

#### <span id="page-20-4"></span>Installer de nouvelles applis depuis Chrome Web Store

- 1. Cliquez sur le bouton de la liste des applis (**)** et cliquez sur **Chrome Web Store**.
- 2. Vous pouvez ensuite parcourir les catégories d'applis dans la colonne de gauche ou rechercher un type spécifique d'appli en utilisant la boîte de recherche.
- 3. Lorsque vous trouvez une appli que vous souhaitez ajouter, passez votre souris dessus, puis cliquez sur **AJOUTER À CHROME**.
- 4. Une fenêtre de vérification apparaîtra, cliquez sur **Ajouter** pour télécharger et installer l'appli, ou cliquez sur **Annuler**.
- 5. Pour ouvrir votre nouvelle appli, cliquez sur le bouton de la liste des applis (EII) et cliquez sur l'appli.

# <span id="page-22-0"></span>**Paramètres**

Utilisez le menu des paramètres pour ajuster les différentes options pour votre Chromebook. Pour accéder au menu paramètres :

- 1. Cliquez sur la zone de statut dans le coin inférieur droit, où votre image de compte apparaît.
- 2. Cliquez sur **Paramètres**.

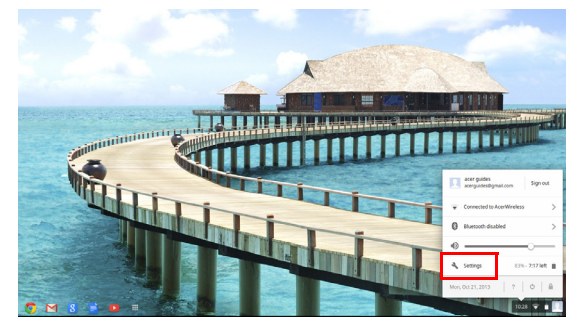

3. Pour afficher les paramètres avancés, faites défiler vers le bas et cliquez sur **Afficher les paramètres avancés**.

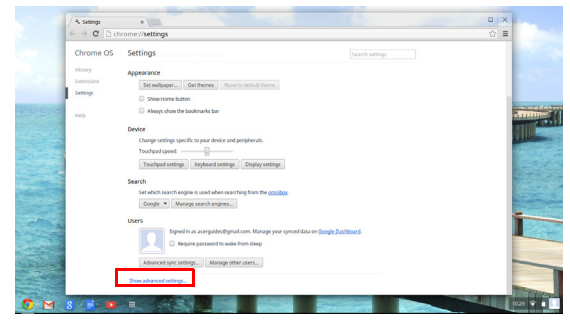

### <span id="page-22-1"></span>Changer les paramètres de langue

- 1. Cliquez sur la zone de statut dans le coin inférieur droit, où votre image de compte apparaît.
- 2. Cliquez sur **Paramètres**.
- 3. Cliquez sur **Afficher les paramètres avancés**.
- 4. Faites défiler vers le bas et cliquez sur **Personnaliser les langues et la saisie**.
- 5. Cliquez sur **Ajouter** pour ajouter des langues supplémentaires.
- 6. Pour activer une langue pour la saisie au clavier, cochez la case à côté de la langue après l'avoir ajoutée.
- 7. Cliquez sur **OK** quand vous avez fini.

### <span id="page-23-0"></span>Changer les paramètres de l'horloge

Vous pouvez changer le format de l'heure et le fuseau horaire sur votre Chromebook. Si la date ou l'heure est incorrecte sur votre Chromebook, essayez d'ajuster le fuseau horaire.

Pour changer le fuseau horaire :

- 1. Cliquez sur la zone de statut dans le coin inférieur droit, où votre image de compte apparaît.
- 2. Cliquez sur **Paramètres**.
- 3. Cliquez sur **Afficher les paramètres avancés**.
- 4. Faites défiler vers le bas et cliquez sur le menu déroulant à côté de **Fuseau horaire**.

### <span id="page-23-1"></span>Personnaliser l'apparence

<span id="page-23-2"></span>Personnaliser le fond d'écran

- 1. Cliquez sur la zone de statut dans le coin inférieur droit, où votre image de compte apparaît.
- 2. Cliquez sur **Paramètres**.
- 3. Cliquez sur **Définir le fond d'écran**.
- 4. Sélectionnez un fond d'écran préchargé ou cliquez sur **Parcourir** pour sélectionner votre propre image. Vous pouvez également choisir **J'ai de la chance** pour que le fond d'écran change de manière aléatoire.
- 5. Une fois sélectionné, cliquez sur **OK**.

#### <span id="page-23-3"></span>Personnaliser le thème

- 1. Cliquez sur la zone de statut dans le coin inférieur droit, où votre image de compte apparaît.
- 2. Cliquez sur **Paramètres**.
- 3. Cliquez sur **Obtenir des thèmes**.
- 4. Vous serez dirigé vers Chrome Web Store, où vous pouvez trouver des ressources supplémentaires pour le navigateur Chrome.
- 5. Une fois trouvé un thème que vous souhaiteriez essayer, cliquez sur **Choisir le thème**.

### <span id="page-24-0"></span>Configurer une imprimante

Vous pouvez utiliser le service Google Cloud Print pour envoyer des demandes d'impression à votre imprimante. Toutes les imprimantes ne sont pas prises en charge.

Pour en savoir plus sur Google Cloud Print et comment configurer votre imprimante, connectez-vous à Internet pour accéder à l'aide plus étendue en ligne dans **« [Aide en ligne et hors ligne](#page-25-2) » à la page 26**, puis recherchez **Google Cloud Print**.

### <span id="page-24-1"></span>Mettre à jour Chrome OS

### <span id="page-24-2"></span>Mise à jour automatique

Chaque fois que vous allumez votre Chromebook, il vérifie automatiquement les mises à jour. Quand une mise à jour est disponible,

cette icône de mise à jour ( $\Box$ ) apparaîtra dans la zone de statut. Pour appliquer la mise à jour :

- 1. Cliquez sur la zone de statut dans le coin inférieur droit, où votre image de compte apparaît.
- 2. Cliquez sur **Redémarrer pour mettre à jour**.
- 3. Votre Chromebook s'arrêtera et redémarrera automatiquement, avec la mise à jour appliquée.

#### <span id="page-24-3"></span>Mise à jour manuelle

Pour rechercher manuellement une mise à jour ou vérifier quelle version de Chrome OS vous utilisez :

- 1. Cliquez sur la zone de statut dans le coin inférieur droit, où votre image de compte apparaît.
- 2. Cliquez sur **Paramètres**.
- 3. Dans le nouvel onglet qui s'ouvre, cliquez sur **Aide** dans la colonne de gauche.
- 4. Si des mises à jour sont disponibles, elles seront affichées sur la page.

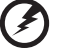

**Avertissement ! Ne modifiez pas le matériel de votre Chromebook par vous-même. Cela pourrait causer que la fonction de mise à jour ne fonctionnent plus. Veuillez contacter votre revendeur ou un centre de service agréé. Visitez www.acer.com pour trouver un site de service agréé.**

# <span id="page-25-0"></span>**Aide**

## <span id="page-25-2"></span><span id="page-25-1"></span>Aide en ligne et hors ligne

Une aide supplémentaire est disponible en ligne et hors ligne. L'aide couvre le dépannage de base ainsi que des informations plus détaillées sur Chrome OS et l'utilisation de votre Chromebook.

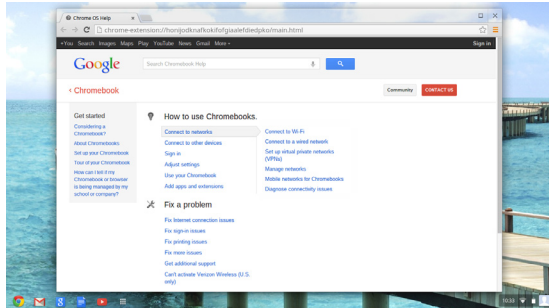

Pour accéder aux pages d'aide :

- 1. Cliquez sur la zone de statut dans le coin inférieur droit, où votre image de compte apparaît.
- 2. Cliquez sur le point d'interrogation (**?**).

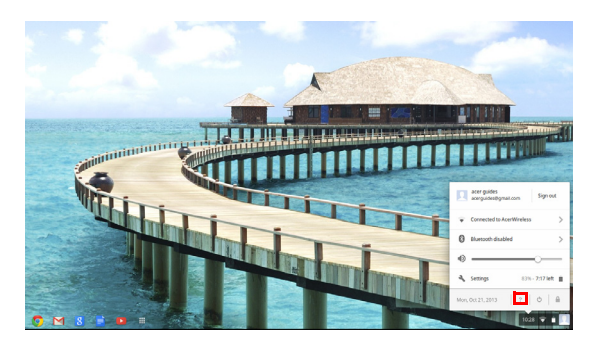

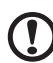

**Remarque :** Si vous êtes connecté à Internet, l'aide en ligne plus étendue s'ouvrira automatiquement. Dans le cas contraire, l'aide hors ligne s'ouvrira.

# <span id="page-26-0"></span>**Informations pour votre sécurité et votre confort**

### <span id="page-26-1"></span>Consignes de sécurité

Lisez ces instructions avec attention. Conservez ce document pour des références futures. Conformez-vous aux consignes et avertissements indiqués sur cet appareil.

Mise hors tension de l'appareil avant le nettoyage

Débranchez l'alimentation secteur avant tout nettoyage. N'utilisez pas de liquide ou d'aérosol de nettoyage. Utilisez un chiffon, légèrement humecté d'eau pour le nettoyage.

MISE EN GARDE pour la prise comme moyen de déconnexion

Respectez les instructions suivantes lors de la connexion et la déconnexion de l'alimentation de l'unité d'alimentation :

Installez l'unité d'alimentation avant de connecter le cordon d'alimentation à la prise secteur.

Débranchez le cordon d'alimentation avant de retirer l'unité d'alimentation de l'ordinateur.

Si le système a plusieurs sources d'alimentation, déconnectez l'alimentation du système en débranchant tous les cordons d'alimentation des unités d'alimentation.

#### MISE EN GARDE pour l'accessibilité

Assurez-vous que la prise secteur à laquelle vous branchez le cordon d'alimentation est facilement accessible et située aussi proche que possible de l'utilisateur de l'équipement. Lorsque vous devez déconnecter l'alimentation de l'équipement, assurez-vous de toujours débrancher le cordon d'alimentation de la prise secteur.

MISE EN GARDE pour carte(s) factice(s) fournie(s) (seulement pour certains modèles)

Votre ordinateur est livré avec des cartes factices en plastique installées dans les connecteurs de carte. Celles-ci protègent les connecteurs non

#### Avertissements

- **•** N'utilisez pas cet appareil près d'une source d'eau.
- **•** Ne placez pas cet appareil sur un chariot, un support ou une table instables. Si le produit tombait, il pourrait être sérieusement endommagé.
- **•** Les fentes et ouvertures sont prévues pour la ventilation, pour assurer le bon fonctionnement de l'appareil et le protéger de la surchauffe. Ces ouvertures ne doivent jamais être obstruées ou bloquées. L'appareil ne doit jamais être placé sur un lit, un divan, une couverture ou toute autre surface similaire susceptible d'obstruer les ouvertures. Il ne doit jamais être placé à proximité ou au contact d'un radiateur ou d'une source de chaleur. Il ne doit pas être placé dans une installation encastrée à moins qu'une ventilation suffisante ne soit assurée.
- **•** N'enfoncez jamais d'objets dans les fentes de l'unité centrale car ils pourraient entrer en contact avec des points de voltage ou courtcircuiter des éléments, d'où un risque d'incendie ou d'électrocution. Ne renversez jamais de liquide, quel qu'il soit, sur ou dans l'appareil.
- **•** Pour éviter d'endommager les composants internes et prévenir la fuite de la batterie, ne placez pas l'appareil sur une surface vibrant.
- **•** Ne l'utilisez jamais dans un environnement sportif, d'exercice ou vibrant qui pourrait probablement causer un court-circuit inopiné ou endommager les périphériques rotatifs, disque dur, lecteur optique, et même créer un risque d'exposition pour la batterie au lithium.
- **•** La surface inférieure, les zones autour des ouvertures de ventilation et l'adaptateur secteur peuvent devenir chauds. Pour éviter des blessures, assurez-vous qu'ils n'entrent pas en contact avec votre peau ou votre corps.

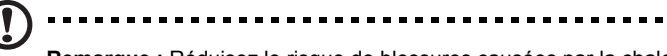

**Remarque :** Réduisez le risque de blessures causées par la chaleur ou de feu en respectant à ce qui suit :

1) Ne placez pas l'ordinateur ou l'adaptateur secteur sur une surface souple, comme un lit.

2) Ne placez pas l'ordinateur ou l'adaptateur secteur sur vos genoux pendant de longues durées.

3) Utilisez l'ordinateur sur une surface plane et dure, comme un bureau.

4) Assurez-vous que la ventilation n'est pas obstruée.

- **•** Votre appareil et ses améliorations peuvent contenir des petits composants. Éloignez-les des jeunes enfants.
- **•** La température de surface de la base augmente pendant le fonctionnement normal, en particulier lorsque l'alimentation secteur est présente. Le contact prolongé avec la peau peut causer de l'inconfort ou des brûlures.

#### Utilisation de l'alimentation électrique

- **•** L'alimentation électrique de l'appareil doit être conforme aux caractéristiques figurant sur l'étiquette d'identification. En cas de doute, consultez votre revendeur ou la compagnie d'électricité appropriée.
- **•** Ne placez aucun objet sur le cordon d'alimentation et installez l'appareil en dehors des zones de passage.
- **•** Lors de l'utilisation éventuelle d'une rallonge, assurez-vous que l'ampérage total des appareils reliés par la rallonge reste dans les limites admises. De même, vérifiez que l'ampérage de tous les appareils reliés à une même prise secteur ne dépasse pas la valeur du fusible.
- **•** Ne surchargez pas une prise électrique ou une barrette multiprise en branchant trop d'appareils. La charge globale du système ne doit pas dépasser 80% de la capacité du circuit dérivé. Si des barrettes multiprise sont utilisées, la charge ne doit pas dépasser 80% de la capacité en entrée de la barrette multiprise.
- **•** L'adaptateur secteur de cet appareil est équipé d'une prise mise à la terre à trois fils. La prise ne peut s'insérer que dans une prise secteur mise à la terre. Assurez-vous que la prise secteur est correctement mise à la terre avant d'insérer la prise de l'adaptateur secteur. N'insérez pas la prise dans une prise secteur non mise à la terre. Contactez votre électricien pour des détails.

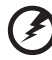

**Avertissement ! La broche de mise à la terre est une** 

**fonctionnalité de sécurité. L'utilisation d'une prise secteur qui n'est pas correctement mise à la terre présente un risque d'électrocution ou de blessure.**

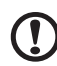

**Remarque :** La broche de mise à la terre fournit également une bonne protection contre les bruits imprévus produits par d'autres appareils électriques qui peuvent interférer avec les performances de cet appareil.

**•** Le système peut être alimenté avec une large plage de tensions : 100 à 120 ou 220 à 240 V CA. Le cordon d'alimentation fourni avec le système répond aux exigences d'utilisation du pays ou de la région dans lequel le système a été acheté. Les cordons d'alimentation pour utilisation dans d'autre pays/régions doivent aux exigences de ces pays/régions. Pour plus d'informations pour les exigences des cordons d'alimentation, contactez un revendeur agréé ou un fournisseur de service.

#### Maintenance de l'appareil

N'essayez jamais de réparer vous-même cet appareil : l'ouverture ou la dépose du panneau supérieur vous expose à divers risques, électrocution notamment. L'entretien doit être confié à un spécialiste.

Débranchez l'appareil et adressez-vous au service après-vente dans les cas suivants :

- **•** Lorsque le cordon d'alimentation est endommagé ou dénudé.
- **•** Un liquide a été renversé dans l'appareil.
- **•** Le produit a été exposé à la pluie ou à de l'eau.
- **•** L'appareil est tombé ou le châssis a été endommagé.
- **•** Les performances de l'appareil deviennent irrégulières, indiquant la nécessité du recours au S.A.V.
- **•** L'appareil ne fonctionne pas correctement bien que les consignes d'installation aient été respectées.

**Remarque :** Effectuez uniquement les réglages indiqués dans les consignes d'installation ; d'autres réglages incorrects risquent de provoquer des dommages nécessitant l'intervention prolongée d'un technicien qualifié.

#### Règles d'utilisation sure de la batterie

Ce notebook utilise une batterie au lithium-ion. N'utilisez pas dans un environnement humide, mouillé ou corrosif. Ne placez pas, ne stockez pas et ne laissez pas votre produit dans ou à proximité d'une source de chaleur, dans un lieu à température élevé, dans la lumière directe du soleil, dans un four micro-ondes ou dans un conteneur pressurisé, et ne l'exposez pas à des températures supérieures à 60°C (140°F). Le nonrespect de ces règles peut causer une fuite d'acide de la batterie, sa surchauffe, son explosion ou son inflammation et causer des blessures et/ ou des dommages. Ne percez pas, n'ouvrez pas et démontez pas la batterie. Si la batterie fuit et si vous êtes en contact avec des liquides de la batterie, rincez abondamment avec de l'eau et consultez un médecin immédiatement. Pour des raisons de sécurité, et pour prolonger l'autonomie de la batterie, la charge ne se produira pas à des températures au-dessous de 0°C (32°F) ou au dessus de 40°C (104°F).

La pleine performance d'une nouvelle batterie est atteinte seulement après deux ou trois cycles complets de charge et de décharge. La batterie peut être chargée et déchargée des centaines des fois, mais éventuellement

elle s'usera. Lorsque le temps de fonctionnement deviendra nettement plus court qu'à l'habitude, achetez une nouvelle batterie. Utilisez uniquement les batteries approuvées, et rechargez-les uniquement avec les chargeurs approuvés conçus pour cet appareil.

N'utilisez cette batterie que pour le but à laquelle elle est destinée. N'utilisez jamais de chargeur ou de batterie qui serait endommagé. Ne court-circuitez pas la batterie. Un court-circuit accidentel peut se produire lorsqu'un objet métallique, tel qu'une pièce de monnaie, un trombone ou un stylo cause une connexion directe des bornes positive (+) et négative (-) de la batterie. (Ce sont des bandes de métal sur la batterie.) Ceci peut se produire, par exemple, lorsque vous avez une batterie de rechange dans votre poche ou votre sac. Le court-circuit des bornes peut endommager la batterie ou l'objet connectant.

La capacité et l'autonomie de la batterie sera réduite si la batterie est laissée dans un endroit chaud ou froid, tel qu'une voiture fermée en été ou en hiver. Essayez de toujours conserver la batterie entre 15°C et 25°C (59°F et 77°F).

Un appareil avec une batterie chaude ou froide peut ne pas fonctionner temporairement, même si la batterie est pleinement chargée. La performance de la batterie est particulièrement limitée dans des températures inférieures à 0°C.

Ne jetez pas les batteries dans un feu, car elles peuvent exploser. Les batteries peuvent également exploser si elles sont endommagées. Mettez les batteries au rebut en respect avec la réglementation locale. Si possible, veuillez les recycler. Ne les jetez pas avec les déchets domestiques.

Les appareils sans fil peuvent être susceptibles aux interférences de la batterie, ce qui peut affecter leurs performances.

#### Remplacement de la batterie

L'ordinateur notebook utilise des batteries au lithium. Remplacez la batterie avec le même type que celle qui a été fournie avec votre appareil. L'utilisation d'une autre batterie peut présenter un risque d'incendie ou d'explosion.

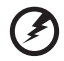

**Avertissement ! Une batterie incorrectement manipulée risque d'exploser. Vous ne devez jamais la démonter, ni l'exposer au feu. Placez-la hors de portée des enfants. Respectez la réglementation locale pour mettre au rebut les batteries usagées.**

. . . . . . . . . . . . .

### <span id="page-31-0"></span>Interférences radioélectriques

#### **Avertissement ! Pour des raisons de sécurité, éteignez tous les périphériques de transmission sans fil ou radio lorsque vous utilisez votre ordinateur portable dans les conditions suivantes. Ces appareils peuvent inclure, mais sans limitation : réseau sans fil, Bluetooth et/ou 3G.**

Suivez bien toutes les règles spéciales en place dans les différents lieux et éteignez toujours votre appareil lorsque son utilisation est interdite ou lorsqu'il peut causer des interférence ou un danger. Utilisez l'appareil uniquement dans ses positions d'utilisation normales. Cet appareil est conforme aux directives concernant l'exposition de fréquence radioélectrique lorsqu'il est utilisé normalement. Pour transmettre des fichiers de données ou des messages, cet appareil nécessite une connexion de bonne qualité au réseau. Dans certains cas, la transmission des fichiers de données ou des messages peut être retardée jusqu'à ce qu'une telle connexion soit disponible. Assurez-vous que les instructions de distance de séparation ci-dessus sont respectées jusqu'à la fin de la transmission. Des composants de l'appareil sont magnétiques. Des matériaux métalliques peut être attirés par l'appareil et des personnes avec une aide auditive ne doivent pas tenir l'appareil contre l'oreille équipée de l'aide auditive. Ne placez pas les cartes crédits ou autres médias de stockage magnétique à côté de l'appareil, parce que les informations contenues pourraient être effacées.

## <span id="page-31-1"></span>Appareils médicaux

L'utilisation de tout équipement de transmission radio, y compris les téléphones sans fil, peut interférer avec la fonctionnalité d'appareils médicaux incorrectement protégés. Consultez un médecin ou le fabricant de l'appareil médical pour déterminer s'il est protégé correctement contre l'énergie RF externe ou si vous avez des questions. Éteignez votre appareil dans les bâtiments de la santé lorsque des règlements postés dans ces lieux vous indiquent de le faire. Les hôpitaux et les bâtiments de la santé peuvent utiliser des équipements sensibles aux transmissions RF externes.

**Stimulateurs cardiaques**. Les fabricants de stimulateurs cardiaques recommandent une distance minimale de 15,3 centimètres (6 pouces) entre cet appareil sans fil et un stimulateur cardiaque pour éviter des interférences possibles avec le stimulateur cardiaque. Ces recommandations sont conformes à la recherche indépendante et les recommandations de la recherche technologique sans fil. Les personnes avec un stimulateur cardiaque doivent faire ce qui suit :

- **•** Maintenez toujours l'appareil à plus de 15,3 centimètres (6 pouces) du stimulateur cardiaque
- **•** Ne portez pas l'appareil à proximité du stimulateur cardiaque lorsque l'appareil est allumé. Si vous soupçonnez une interférence, éteignez votre appareil et éloignez l'appareil.

**Aides auditives**. Certains appareils sans fils numériques peuvent interférer avec certaines aides auditives. En cas d'interférences, consultez votre fournisseur de service.

### <span id="page-32-0"></span>Véhicules

Les signaux RF peuvent affecter les systèmes électroniquement inconvenablement installés ou incorrectement protégés dans les véhicules à moteur, tels que les systèmes d'injection électroniques, les systèmes de freinage antiblocage électroniques, les régulateurs de vitesse électroniques et les systèmes d'airbag. Pour plus d'informations, consultez le fabricant, ou son représentant, de votre véhicule ou de tout équipement qui a été ajouté. Seul un technicien qualifié doit réparer l'appareil ou installer l'appareil dans un véhicule. Une mauvaise installation ou réparation pourrait être dangereuse et pourrait annuler la garantie pouvant s'appliquer à l'appareil. Vérifiez régulièrement que tout appareil sans fil dans votre véhicule est installé et utilisé correctement. Ne stockez pas et ne portez pas de liquides inflammables, de gaz ou de matériaux explosifs dans le même compartiment que l'appareil, ses composants ou améliorations. Pour les véhicules équipés d'airbags, rappelez-vous que les airbags se déploient avec une grande force. Ne placez pas d'objets, y compris un équipement sans fil portable ou installé dans la zone au-dessus de l'airbag ou dans la zone de déploiement de l'airbag. Si l'équipement sans fil est incorrectement installé à l'intérieur du véhicule et l'airbag se déploie, il y a un risque de blessures sérieuses. L'utilisation de votre appareil en vol dans un avion est interdite. Éteignez votre appareil avant d'embarquer dans un appareil. L'utilisation d'appareils sans fil dans un avion peut être dangereuse pour le fonctionnement de l'avion, peut perturber le réseau téléphonique sans fil et peut être illégale.

### <span id="page-32-1"></span>Environnement avec des risques d'explosion

Éteignez votre appareil dans un environnement avec des risques d'explosion et respectez toutes les instructions ou signalements du site. Des environnements avec des risques d'explosion comprennent les zones où il serait normalement recommandé d'arrêter le moteur de votre véhicule. Des étincelles dans de telles zones pourraient causer une explosion ou un incendie et entraîner des dommages corporels ou un décès. Éteignez le notebook à proximité des pompes à essence dans les stations service. Respectez les restrictions sur l'utilisation des équipements radio dans les zones de dépôt, de stockage ou de distribution d'essence, les usines chimiques, ou dans les endroits ou des explosions sont en cours. Les zones possédant des risques d'explosion sont généralement, mais pas toujours indiquées. Ces zones comprennent les zones sous le pont des bateaux, les centres de stockage ou de transfert des produits chimiques, les véhicules qui utilisent du gaz de pétrole liquéfié (comme le propane ou le butane) et les zones où l'air peut contenir des particules ou des produits chimiques, comme de la poussière, des grains ou de la poudre métallique. N'allumez pas le notebook, lorsque l'utilisation des téléphones sans fil est interdite ou lorsqu'il peut causer des interférences ou un danger.

### <span id="page-33-0"></span>Appels d'urgence

**Avertissement :** Vous ne pouvez pas effectuer d'appels d'urgence via cet appareil. Pour effectuer un appel d'urgence, vous devez appeler via votre téléphone mobile ou autre système d'appel téléphonique.

### <span id="page-33-1"></span>Instructions de mise au rebut

Ne jetez pas cet appareil électronique à la poubelle lors de sa mise au rebut. Pour minimiser la pollution et assurer une protection maximale de l'environnement global, veuillez la recycler. Pour plus d'information sur les réglementations sur les déchets d'équipements électriques et électroniques (DEEE), visitez **www.acer-group.com/public/Sustainability/ sustainability01.htm**.

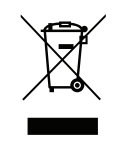

### ENERGY STAR

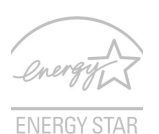

Les produits qualifiés ENERGY STAR d'Acer vous font économiser de l'argent en réduisant les coûts énergétiques et en protégeant l'environnement, sans compromettre les fonctionnalités ou les performances. Acer est fier d'offrir à ses clients des produits pourvus du label ENERGY STAR.

Qu'est que ENERGY STAR ?

Les produits qualifiés ENERGY STAR utilisent moins d'énergie et empêchent les émissions de gaz à effet de serre en respectant des directives strictes sur l'efficacité énergétique définies par l'agence américaine de protection de l'environnement. Acer s'engage à proposer dans le monde entier des produits et services qui aident les consommateurs à faire des économies, à économiser l'énergie et à améliorer la qualité de l'environnement. Plus nous pouvons économiser d'énergie en étant plus efficaces, plus nous pourrons réduire les gaz à effet de serre et les risques de changement climatique. Vous trouverez plus de

#### renseignements sur le site **www.energystar.gov** ou **www.energystar.gov/ powermanagement**.

Les produits qualifiés ENERGY STAR Acer : (seulement pour certains modèles)

- **•** Produisent moins de chaleur et réduisent les charges de refroidissement, ainsi que les ambiances surchauffées.
- **•** Passent automatiquement en mode de « veille écran » et « veille ordinateur » respectivement après 10 et 30 minutes d'inactivité.
- **•** Réveillent l'ordinateur du mode veille par une pression sur une touche ou un déplacement de la souris.
- **•** En mode « veille », les ordinateurs économisent plus de 80 % d'énergie.

ENERGY STAR n'est disponible que pour certains modèles qui ont la marque de certification ENERGY STAR sur le repose-poignets.

ENERGY STAR et le label ENERGY STAR sont des marques déposées aux États-Unis.

### <span id="page-34-0"></span>Conseils et informations pour une utilisation confortable

Les utilisateurs d'informatique peuvent se plaindre de fatigue visuelle et de mots de tête après une utilisation prolongée. Les utilisateurs ont également un risque de blessure physique après de longues heures de travail devant un ordinateur. De longues périodes de travail, une mauvaise position, de mauvaises habitudes de travail, des conditions de travail inadaptées, la santé personnelle et d'autres facteurs augmentent fortement le risque de blessure physique.

Une utilisation incorrecte de l'ordinateur peut causer un syndrome du canal carpien, une tendinite, une ténosynovite ou d'autres problèmes musculaires et osseux. Les symptômes suivants peuvent apparaître dans les mains, les poignets, les bras, les épaules, le cou ou le dos :

- **•** Une sensation d'engourdissement, de brûlure ou de fourmillement
- **•** Un endolorissement, une algie ou une sensibilité
- **•** Une douleur, une tuméfaction ou une inflammation
- **•** Une raideur ou une crampe
- **•** Un froid ou une faiblesse

Si vous avez ces symptômes ou tout autre gêne et/ou douleur récurrentes ou persistantes en rapport avec l'utilisation de l'ordinateur, consultez un docteur immédiatement et informez le service de santé et de sécurité de votre entreprise.

La section suivante donne des conseils pour une utilisation plus confortable de l'ordinateur.

#### Trouver votre zone de confort

Trouvez votre zone de confort en ajustant l'angle de vue du moniteur, en utilisant un repose-pied ou en élevant votre position assise pour obtenir un confort maximal. Respectez les conseils suivants:

- **•** Ne restez pas trop longtemps dans une position fixe
- **•** Évitez d'être avachi vers l'avant et/ou penché en arrière
- **•** Levez-vous et marchez un peu régulièrement pour réduire la fatigue musculaire de vos jambes
- **•** Faites des petites pauses pour reposer votre cou et vos épaules
- **•** Évitez de raidir vos muscles ou de hausser vos épaules
- **•** Installez l'affichage externe, le clavier et la souris correctement et à distance confortable
- **•** Si vous regardez votre moniteur plus que vos documents, placez l'affichage au centre du bureau pour minimiser les douleurs au cou

#### Soin à apporter à votre vue

De longues heures de vision, en portant des lunettes ou lentilles incorrectes, avec du reflet, une lumière excessive, des écrans mal réglés, des polices très petites et des affichages avec faible contraste pourraient fatiguer vos yeux. Les sections suivantes fournissent des suggestions pour réduire la fatigue visuelle.

#### Yeux

- **•** Reposez vos yeux fréquemment.
- **•** Faites faire des coupures à vos yeux régulièrement en regardant à côté du moniteur et en faisant le point sur un point distant.
- **•** Clignez fréquemment les yeux pour leur éviter de sécher.

#### Affichage

- **•** Maintenez votre affichage propre.
- **•** Gardez votre tête à un niveau plus haut que le bord supérieur de l'affichage pour que vos yeux regardent vers le bas lorsque vous regardez au milieu de l'affichage.
- **•** Ajustez la luminosité et/ou le contraste à un niveau confortable pour améliorer la lisibilité du texte et la clarté des graphiques.
- **•** Éliminez l'éclat et les réflexions en :
	- **•** Plaçant votre affichage de manière à ce que le côté soit face à la fenêtre ou toute autre source de lumière
	- **•** Réduisant la lumière de la pièces en utilisant des rideaux, des stores ou des volets
	- **•** Utilisant une lampe articulée
- **•** Changeant l'angle de vue de l'affichage
- **•** Utilisant un filtre pour réduire le reflet
- **•** Utilisant un viseur d'affichage, comme un morceau de carton débordant du bord supérieur de l'affichage
- **•** Évitant d'ajuster votre affichage à un angle de vue anormal.
- **•** Évitez de regarder des sources de lumière brillante pendant de longues périodes de temps.

#### Prendre de bonnes habitudes de travail

Prenez les bonnes habitudes de travail suivantes pour une utilisation plus reposante et productive de l'ordinateur :

- **•** Faites des petites coupures régulièrement et souvent.
- **•** Faites des exercices d'étirement.
- **•** Respirez de l'air extérieur aussi souvent que possible.
- **•** Faites des exercices régulièrement et conservez un corps en bonne santé.

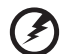

**Avertissement ! Il n'est pas recommandé d'utiliser l'ordinateur sur un canapé ou un lit. Si c'est inévitable, travaillez seulement pour de courtes périodes, faites des coupures régulières et faites des exercices d'étirement.**

# <span id="page-37-0"></span>**Avis réglementaires et de sécurité**

## <span id="page-37-1"></span>Avis FCC

Cet appareil a été testé et reconnu conforme aux normes applicables au matériel informatique de Classe B, en vertu de l'article 15 des Réglementations de la FCC. Ces normes visent à fournir aux installations résidantes une protection raisonnable contre les interférences. Cet appareil génère, utilise et peut diffuser des signaux radioélectriques. En outre, s'il n'est pas installé et employé conformément aux instructions, il peut provoquer des interférences nuisibles aux communications radio.

Quoi qu'il en soit, on ne peut pas garantir que des interférences ne se produiront pas dans certaines installations. Si l'appareil est à l'origine de nuisances vis-à-vis de la réception de la radio ou de la télévision, ce que l'on peut déterminer en l'allumant puis en l'éteignant, il est recommandé à l'utilisateur de prendre l'une des mesures suivantes pour tenter de remédier à ces interférences :

- **•** Réorientez ou changez l'antenne réceptrice de place.
- **•** Éloignez l'appareil du récepteur.
- **•** Branchez l'appareil à une prise appartenant à un circuit différent de celui du récepteur.
- **•** Consultez le fournisseur ou un technicien radiotélévision expérimenté.

### Avis : Câbles blindés

Des câbles blindés doivent être utilisés pour la connexion avec d'autres appareils informatiques afin de conserver la conformité aux normes FCC.

### Avis : Appareils périphériques

Seuls des périphériques (appareils entrée/sortie, terminaux, imprimantes) certifiés comme étant conformes aux limites de la classe B peuvent être connectés à cet appareil. Le fonctionnement avec des périphériques non certifiés causera probablement nuisances vis-à-vis de la réception de la radio ou de la télévision.

### Attention

Les changements ou modifications qui ne seraient pas expressément approuvés par le fabricant, pourraient faire perdre à l'utilisateur le droit à faire fonctionner l'appareil qui est décerné par la Federal Communications Commission.

39

#### Conditions de fonctionnement

Cet appareil est conforme à l'article 15 des Réglementations de la FCC. Le fonctionnement est subordonné aux deux conditions suivantes : (1) cet appareil ne doit pas provoquer d'interférences nuisibles, et (2) cet appareil doit accepter toute interférence reçue, y compris des interférences qui peuvent provoquer un fonctionnement non désiré.

#### Avis : Canadian users

This Class B digital apparatus complies with Canadian ICES-003.

#### Remarque à l'intention des utilisateurs canadiens

Cet appareil numérique de la classe B est conforme a la norme NMB-003 du Canada.

#### Déclaration de conformité pour les pays de l'UE.

Acer déclare par la présente que cet ordinateur notebook est conforme aux exigences essentielles et autres dispositions concernées de la Directive 1999/5/EC.

Conforme à la certification réglementaire russe

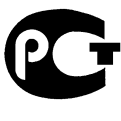

**MF61** 

### <span id="page-38-0"></span>Déclaration sur les pixels de l'écran LCD

L'écran LCD est produit avec des techniques de fabrication à haute précision. Néanmoins, certains pixels parfois avoir des ratés ou apparaître comme étant des points noirs ou rouges. Ceci n'a pas d'impact sur l'image enregistrée et ne constitue pas un dysfonctionnement.

### <span id="page-38-1"></span>Avis réglementaire du périphérique radio

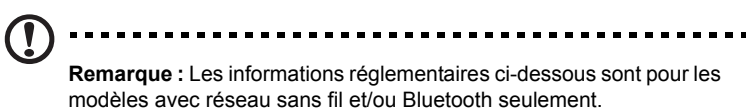

### <span id="page-39-0"></span>Général

Pour prévenir les interférences radioélectriques aux services sous licence, cet appareil est destiné à une utilisation dans un bâtiment.

Ce produit est conforme aux standards de fréquence radioélectrique et de sécurité des pays et régions dans lesquels il a été approuvé pour une utilisation sans fil. Selon les configurations, ce produit peut ou non contenir des périphériques de radio sans fil (p.ex. des modules réseau sans fil et/ou Bluetooth). Les informations ci-dessous sont pour les produits avec de tels périphériques.

## <span id="page-39-1"></span>Union européenne (UE)

Directive R&TTE 1999/5/EC comme attesté en conformité avec le standard harmonisé suivant :

- **•** Article 3.1(a) Santé et sécurité
	- **•** EN60950-1
	- **•** EN62311
- **•** Article 3.1(b) EMC
	- **•** EN301 489-1
- **•** Article 3.2 Utilisations de spectre
	- **•** EN300 328
	- **•** EN301 893 (Applicables aux RLAN à 5 GHz à haute performance)

# CEO

### Liste de pays concernés

Les pays membres de l'UE en mai 2004 sont : Allemagne, Autriche, Belgique, Chypre, Danemark, Grèce, Espagne, Estonie, France, Finlande, Hongrie, Irlande, Italie, Lettonie, Lituanie, Luxembourg, Malte, Pays Bas, Pologne, Portugal, Suède et République Slovaque, République Tchèque, Royaume Uni, Slovénie, Bulgarie et Roumanie. L'utilisation est permise dans les pays de l'Union européenne, ainsi qu'en Norvège, Suisse, Islande et Liechtenstein. Ce périphérique doit être utilisé en stricte conformité les réglementations et les contraintes du pays d'utilisation. Pour des informations complémentaires, veuillez contacter le bureau local du pays d'utilisation. Veuillez visiter **ec.europa.eu/enterprise/rtte/implem.htm** pour la dernière liste des pays.

### <span id="page-40-0"></span>L'exigence de sécurité RF de la FCC

La puissance radiée en sortie de la carte réseau sans fil Mini PCI et de la carte Bluetooth est bien inférieure aux limites d'exposition de fréquence radioélectrique de la FCC. Néanmoins, l'ordinateur notebook doit être utilisé de manière à ce que le potentiel pour le contact humain pendant l'utilisation normale soit minimisé comme suit :

- 1 Cet appareil est restreint à l'utilisation à l'intérieur des bâtiments du fait de son fonctionnement dans la plage de fréquences 5,15 to 5,25 GHz. La FFC exige que ce produit soit utilisé à l'intérieur des bâtiments pour la plage de fréquence de 5,15 à 5,25 GHz pour réduire l'interférence nuisible potentielle aux systèmes satellite mobile à canal commun.
- 2 Le radar à haute puissance est désigné comme utilisateur principal des bandes 5,25 à 5,35 GHz et 5,65 à 5,85 GHz. Ces stations radar peuvent causer des interférences avec ou endommager cet appareil.
- 3 Une installation inappropriée ou une utilisation non autorisée peut être à l'origine de nuisances vis à vis des communications radio. De même, toute altération de l'antenne interne annulera la certification FCC et de votre garantie.

### <span id="page-40-1"></span>Canada – Appareils de radiocommunications de faible puissance, exempts de licence (RSS-210)

### Exposition des personnes aux champs RF (RSS-102)

L'ordinateur notebook utilise des antennes intégrées à gain bas qui n'émette pas de champ RF dépassant les limites de Canada Santé pour les populations générales. Consultez le code de sécurité disponible, qui peut être obtenu sur le site Web de Santé Canada :

**www.hc-sc.gc.ca/rpb**. Cet appareil est conforme à la norme CNR-210 d'Industrie Canada. This Class B digital apparatus complies with Canadian ICES-003, Issue 4, and RSS-210, No 4 (Dec 2000) and No 5 (Nov 2001).

Cet appareil numérique de la classe B est conforme à la norme NMB-003, No. 4, et CNR-210, No 4 (Dec 2000) et No 5 (Nov 2001).

"To prevent radio interference to the licensed service, this device is intended to be operated indoors and away from windows to provide maximum shielding. Equipment (or its transmit antenna) that is installed outdoors is subject to licensing."

« Pour empêcher que cet appareil cause du brouillage au service faisant l'objet d'une licence, il doit être utilisé a l'intérieur et devrait être placé loin des fenêtres afin de fournir un écran de blindage maximal. Si le matériel (ou son antenne d'émission) est installé à l'extérieur, il doit faire l'objet d'une licence.

*Attention : Lors de l'utilisation d'un réseau sans fil IEEE 802.11a, ce produit est restreint à l'utilisation à l'intérieur des bâtiments du fait de son fonctionnement dans la plage de fréquences 5,15 to 5,25 GHz. Industrie Canada exige que ce produit soit utilisé à l'intérieur des bâtiments pour la plage de fréquence de 5,15 à 5,25 GHz pour réduire l'interférence nuisible potentielle aux systèmes satellite mobile à canal commun. Le radar à haute puissance est désigné comme utilisateur principal des bandes 5,25 à 5,35 GHz et 5,65 à 5,85 GHz. Ces stations radar peuvent causer des interférences avec ou endommager cet appareil.*

Le gain d'antenne maximum autorisé pour une utilisation avec cet appareil est 6dBi afin de se conformer à la limite de P.I.R.E pour la plage de fréquences 5,25 à 5,35 GHz et 5,725 à 5,85 GHz en fonctionnement point à point.